**HOW TO CREATE BLOG POSTS ON KIDBLOG!**

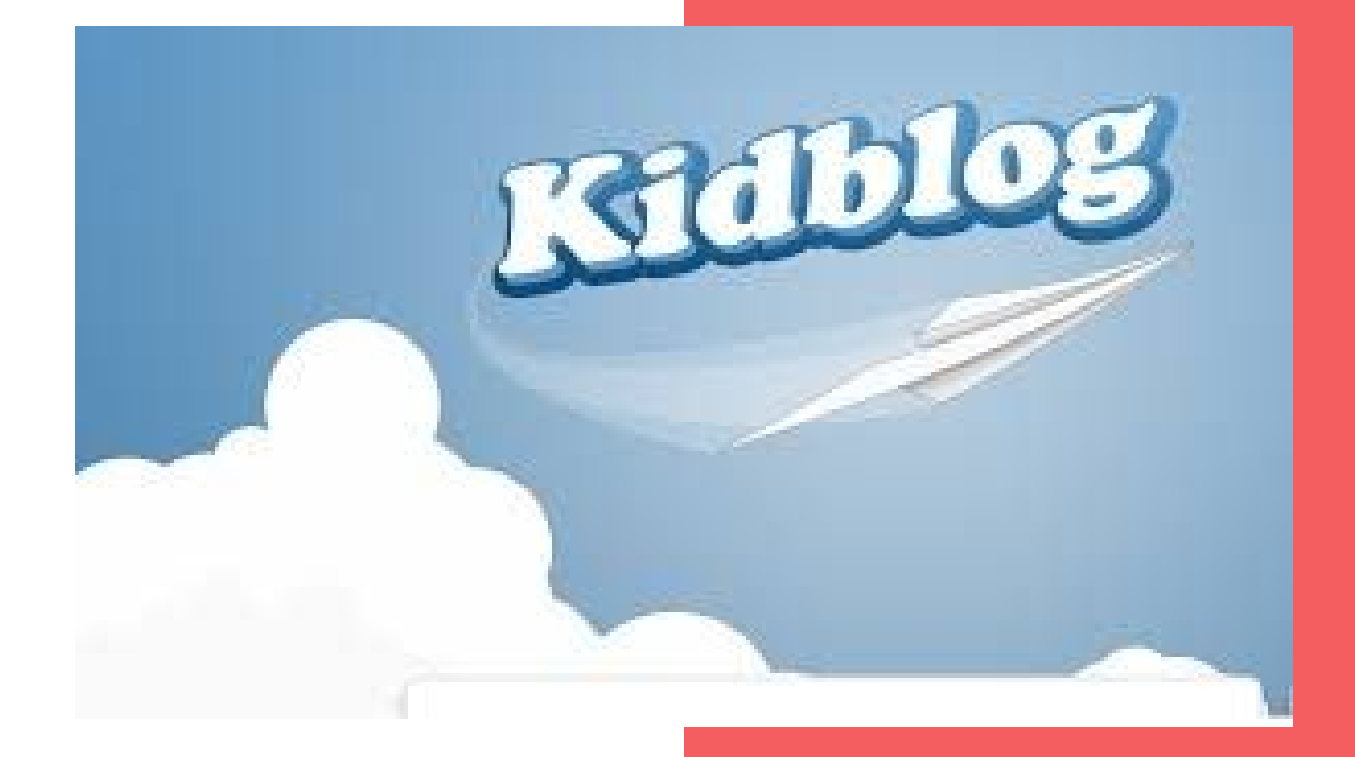

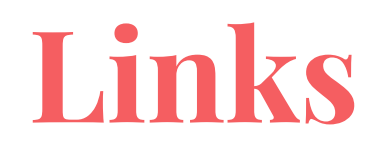

**Mr Blanch's classes:**

Praxis A: <http://kidblog.org/blanch-praxis-a>

Praxis B: [https://kidblog.org/class/blanch-praxis-b](https://kidblog.org/class/blanch-praxis-b/login)

**Ms Munro's classes:**

Praxis A: <http://kidblog.org/munro-praxis-a>

Praxis B: <http://kidblog.org/munro-praxis-b>

**Ms Hewes' classes:**

Praxis A: <http://kidblog.org/hewes-praxis-a>

Praxis B: <https://kidblog.org/class/hewes-praxis-b>

#### **TIP: Save your class's link by adding it to your web-browser's bookmarks or favourites.**

# **Blog posts on KidBlog**

- Some of you have been posting your reflection questions by commenting on the teacher questions post.
- This term, we'd like you all to start creating your own blog posts instead.

# **Here is how to do it:**

- 1. Find the questions for each session by finding the teacher post (always posted by username Praxis MSC and pinned to the dashboard).
- 2. Use your cursor to copy the questions.
- 3. From the class blog dashboard, select the blue button on the top right hand corner called 'New Post +'.
- 4. Paste the questions in the large text box. Answer them thoughtfully and comprehensively!
- 5. Don't forget to give your post a title.
- 6. When you've finished, hit 'Publish' and select 'Classmates' as your audience.

#### See following slides for screenshots.

## **Select the 'New Post +' button**

New Post + Praxis MSC Munro Praxis A **Munro Praxis A** ... Settings | Follow | N | K m.  $\equiv$ 這 Ш Posts Search Filters: Posts with status Published **X** Review **X** Draft **X** Show Filters \* Last Session Blog **★ Session 4 Questions ★ Session 3 Reflection Members Questions Questions** Search Members... Amelie Ashlyn 40  $8$ 33 Q Chloe **Praxis MSC Praxis MSC** Praxis MSC  $\frac{5}{3}$ Harrison Mar 31, 2017, 10:01am Mar 17, 2017, 8:33am Mar 3, 2017, 9:19am 8<sup>8</sup> Class Members 8<sup>8</sup> Class Members 88 Class Members  $\bullet$ jack  $\circ$ **★ Reflection ★ Welcome to Kidblog Last session** Jasper

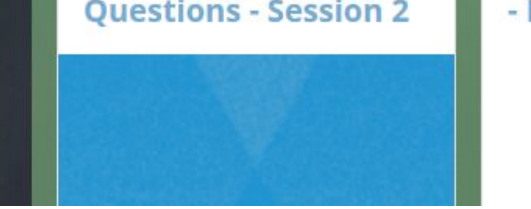

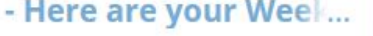

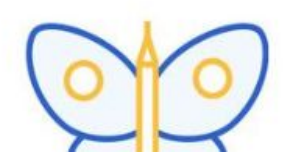

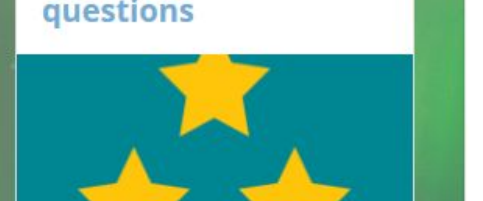

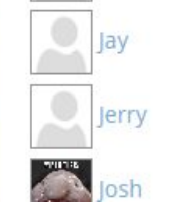

#### **Create your blog post. Don't forget that you can personalise your post by changing the fonts/colours/background and adding images.**

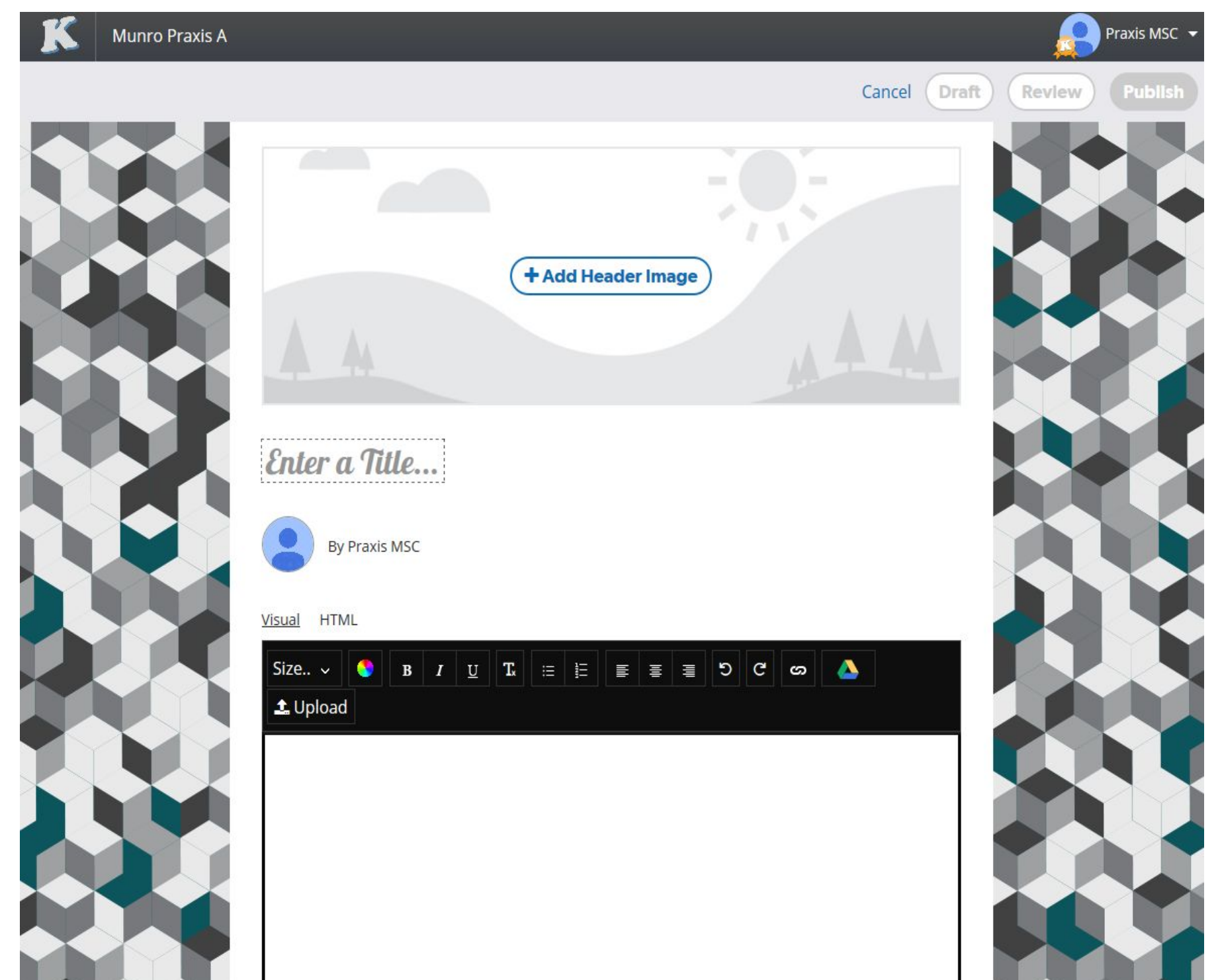

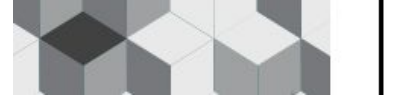

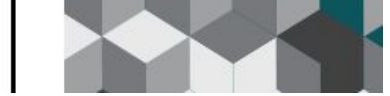

### **Hit the blue 'Publish' button when you're ready to publish!**

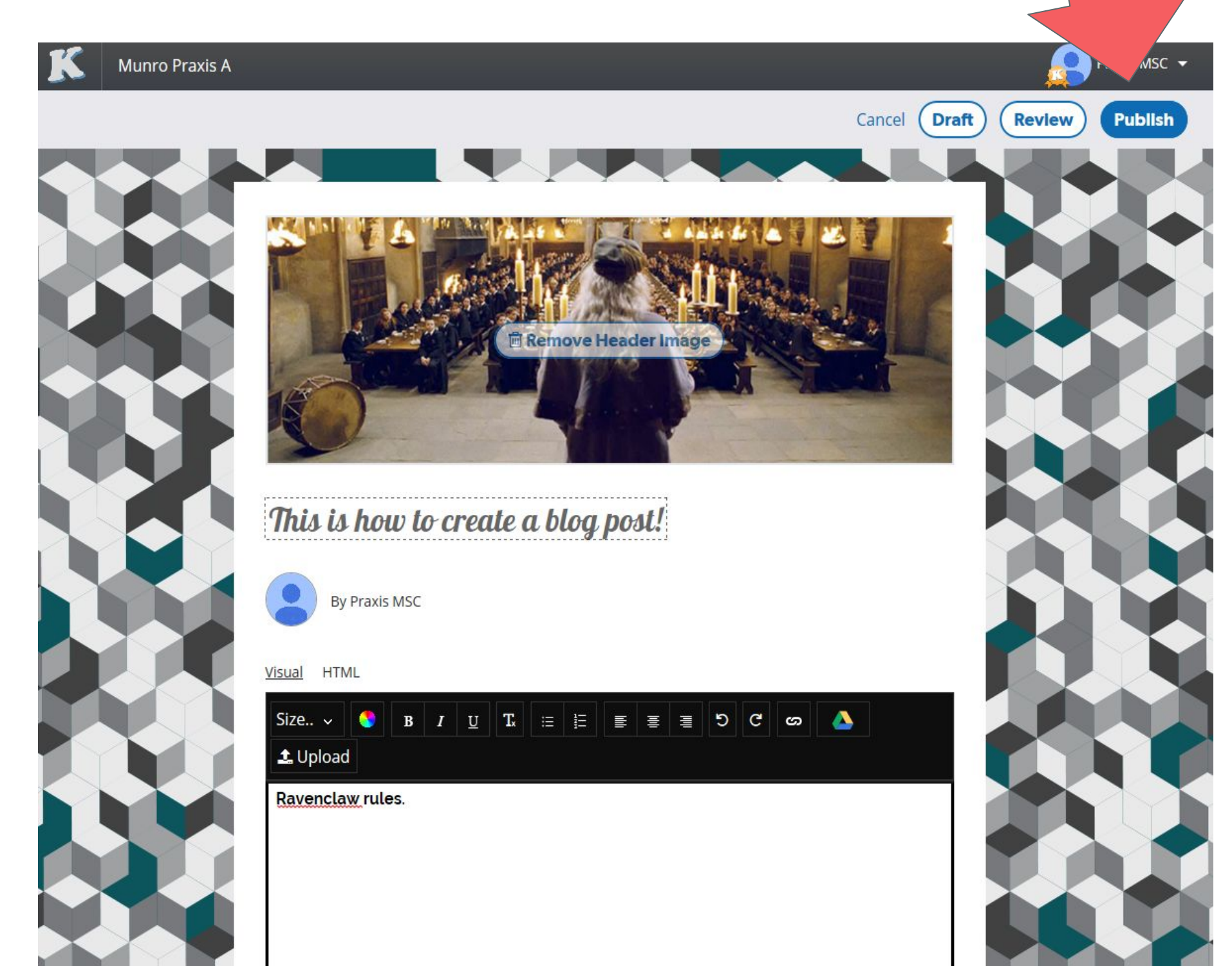

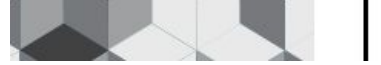

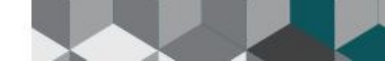

### **Select 'Classmates' and hit 'Publish'!**

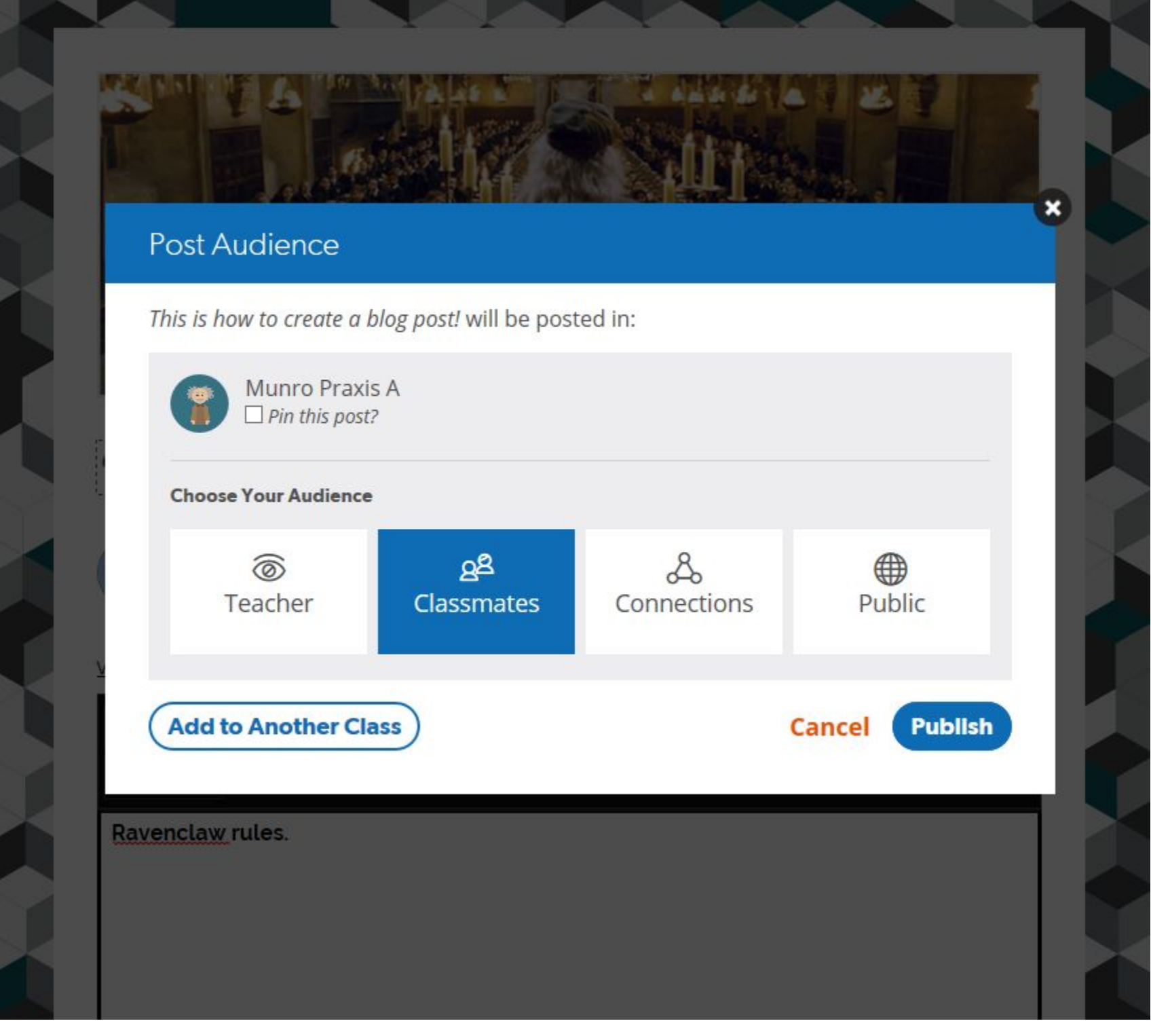